Tutorial para inscrição Jovens Talentos caso não tenha gerado ID IFF.

Acesse a página inicial do SUAP em: suap.iff.edu.br

Selecione entrar com GOV.BR

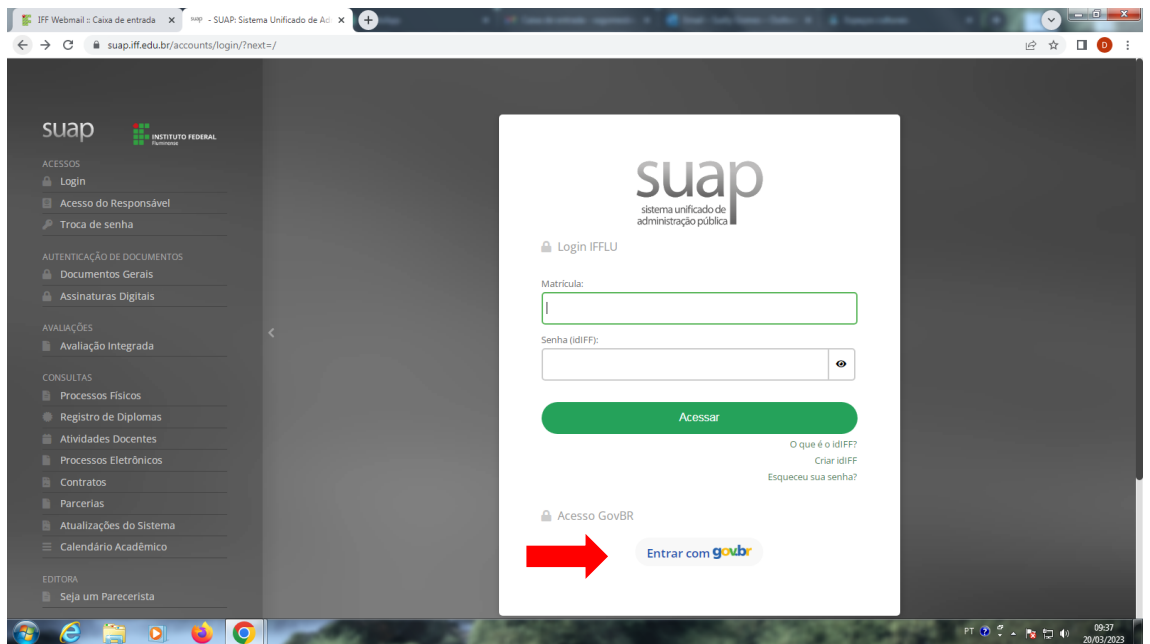

Digite seu CPF, atenção aos 11 dígitos, depois clique em CONTINUAR.

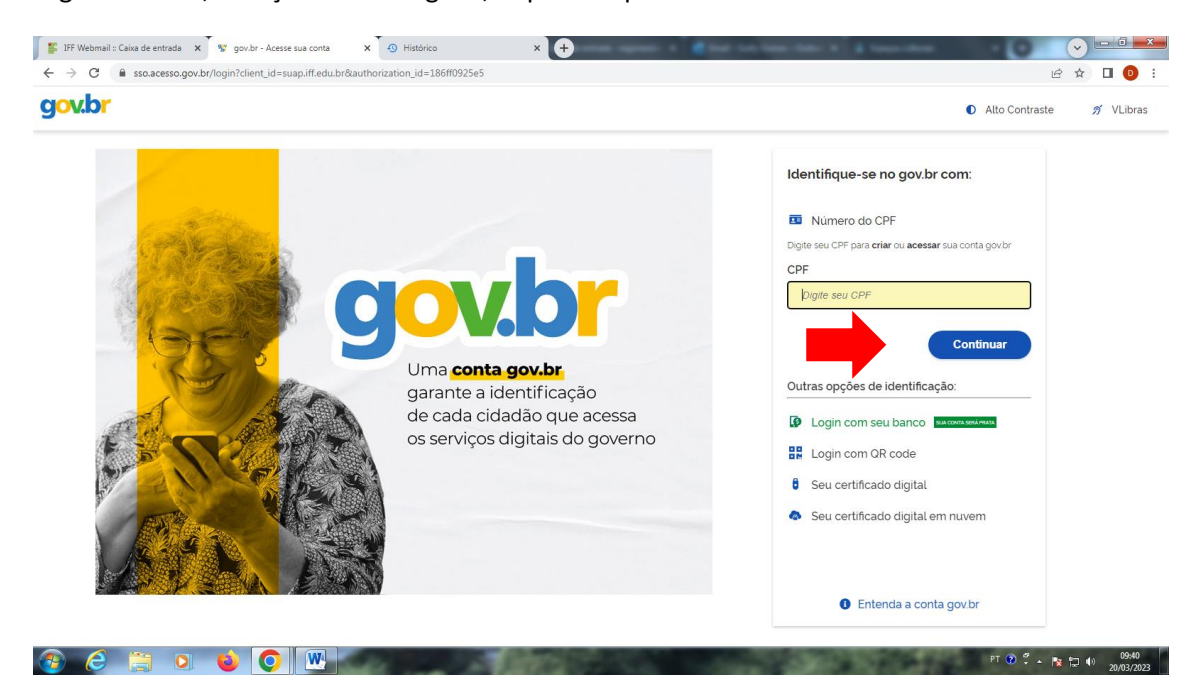

Digite sua senha e depois em ENTRAR.

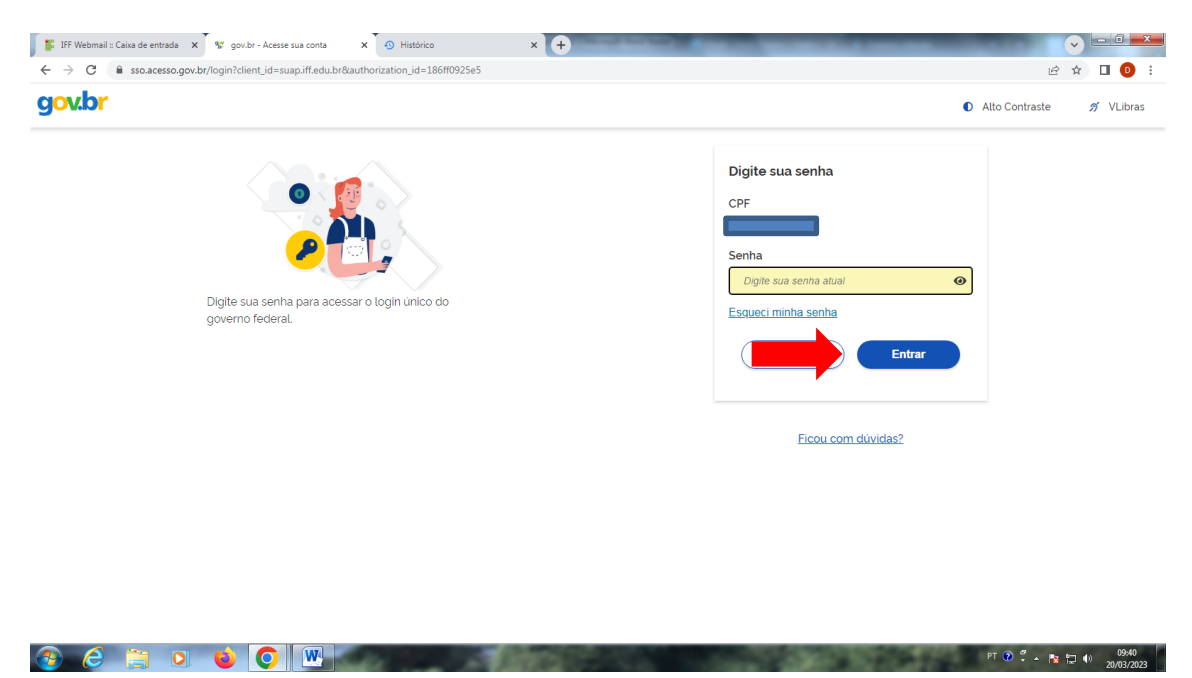

Clique no aviso na página inicial: Candidate-se a uma bolsa nos projetos de Pesquisa, Extensão, Cultura e Diversidade.

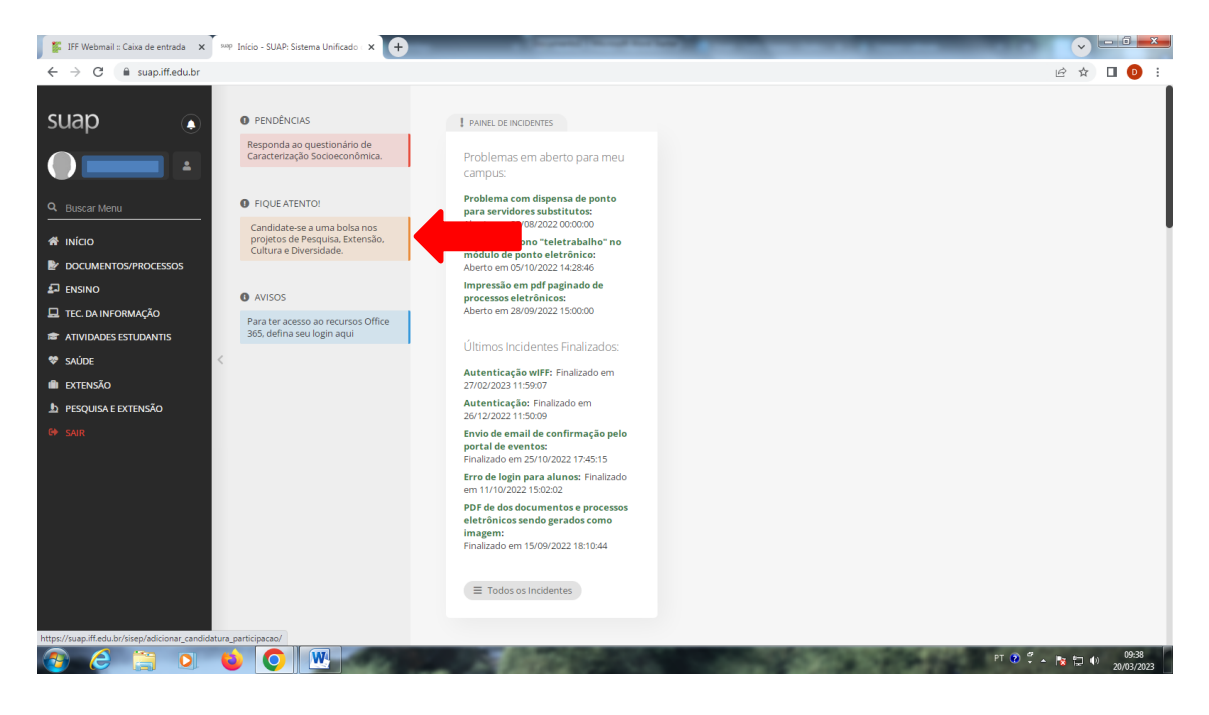

Fique atento para a seleção dos projetos do edital do *Campus* Bom Jesus. Escolha o projeto e clique em INSCREVER-SE no lado direito dentro do campo ações.

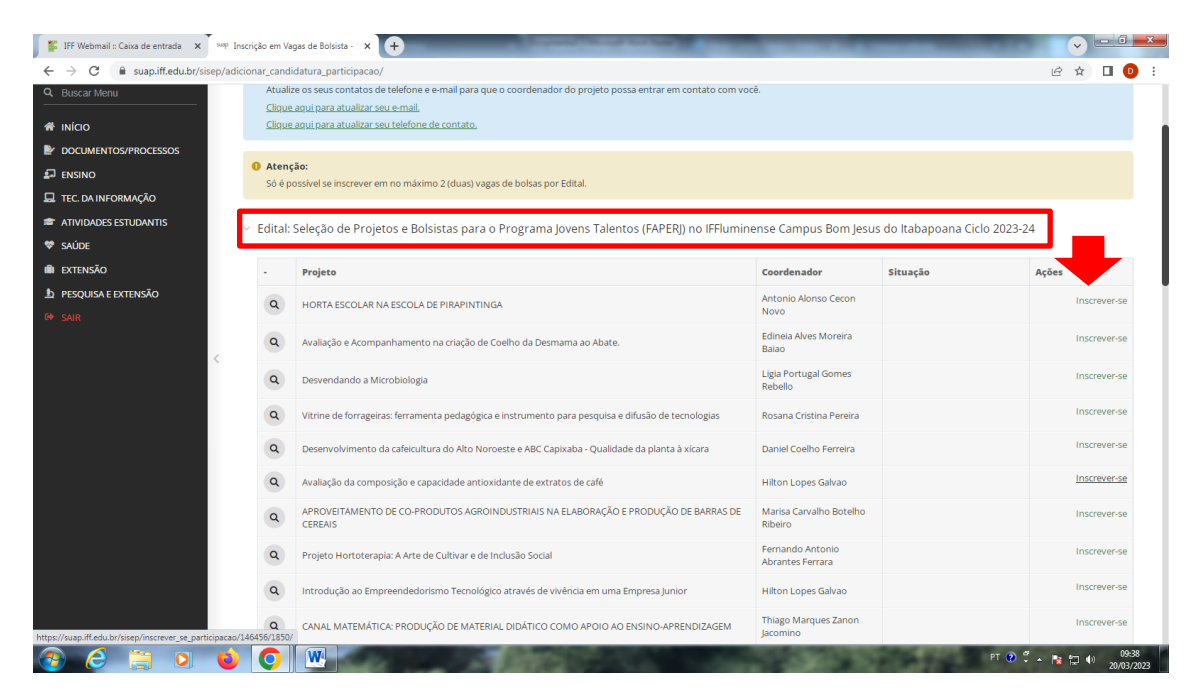

Confirme sua inscrição no botão SALVAR.

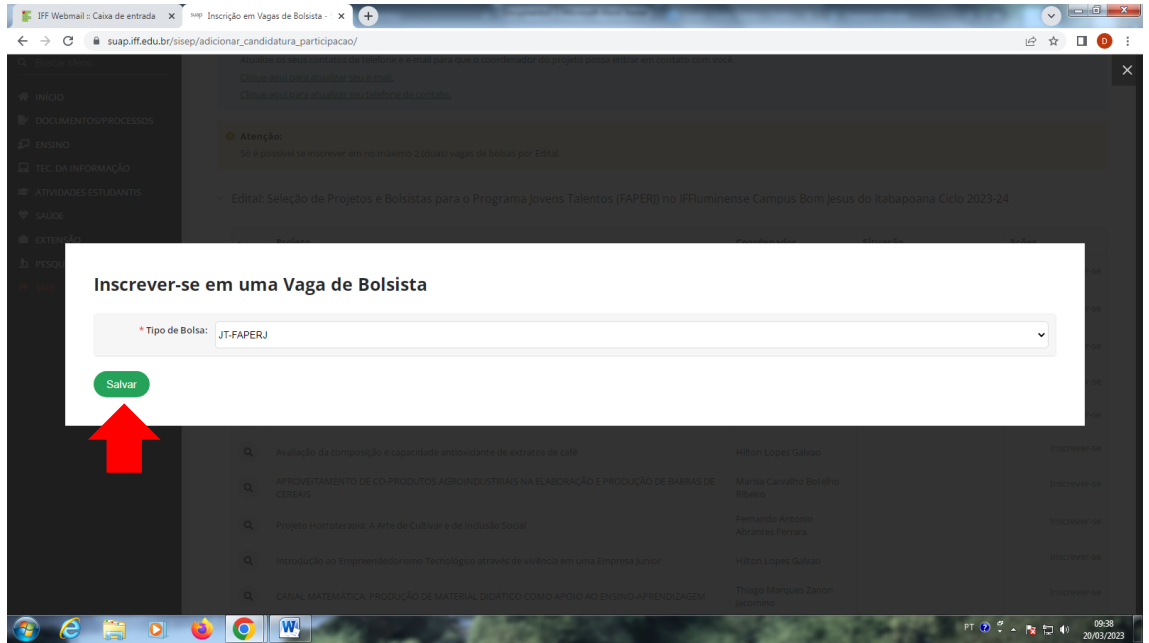

Pronto Você já está inscrito!

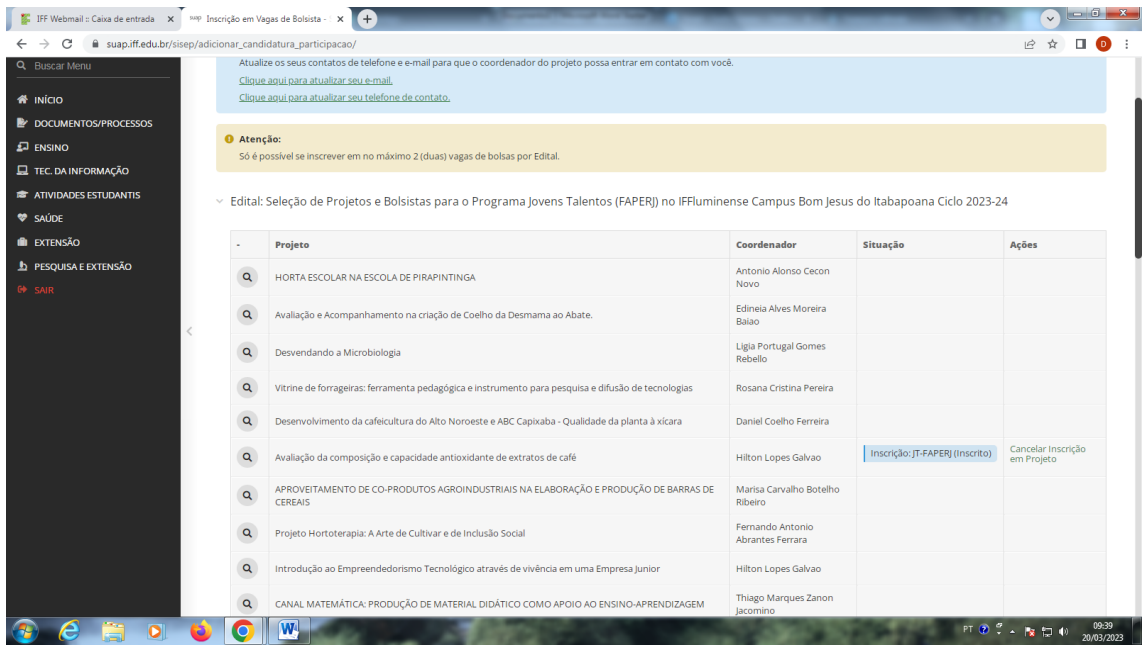

É permitida a inscrição em 2 projetos nesse edital, no caso de ser selecionado nos 2, será preciso optar por 1.